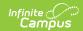

## MMF POS Cash Drawer Installation (POS 1.0)

Last Modified on 07/15/2024 1:49 pm CDT

As of 7/1/2023, Point of Sale 1.0 has been deprecated. Please see the Migration Checklist (POS 2.0) for details.

The following installation instructions have been made available for districts who use MMF™ POS cash drawers with a USB connection.

These instructions are only for  $MMF^{m}$  POS cash drawers that do **NOT** have a Dip Switch.

| Step | Description                                                                                                    | Notes                                                                                                    |
|------|----------------------------------------------------------------------------------------------------|----------------------------------------------------------------------------------------------------|
| 1    | Disconnect the USB powered cash drawer.                                                                                                    | N/A                                                                                                    |
| 2    | Use the <b>Install Terminal</b> option on the Terminals tool in Campus to download and install the POS terminal software.  After the POS terminal software is installed and the terminal has rebooted, click the Campus Point of Sale shortcut, log into the POS application with the Admin PIN, and load POS data.  If you previously installed the Campus POS application on your terminal, you still need to complete this Install Terminal process again in order to download the appropriate cash drawer drivers.  Never <b>uninstall</b> the Campus POS | See the article Terminal Installation and Configuration for complete instructions.  PATH: Point of Sale > Administration > Terminals |
|      | and load POS data.  If you previously installed the Campus POS application on your terminal, you still need to complete this Install Terminal process again in order to download the appropriate cash drawer drivers.                                                                                                    |                                                                                                    |

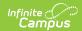

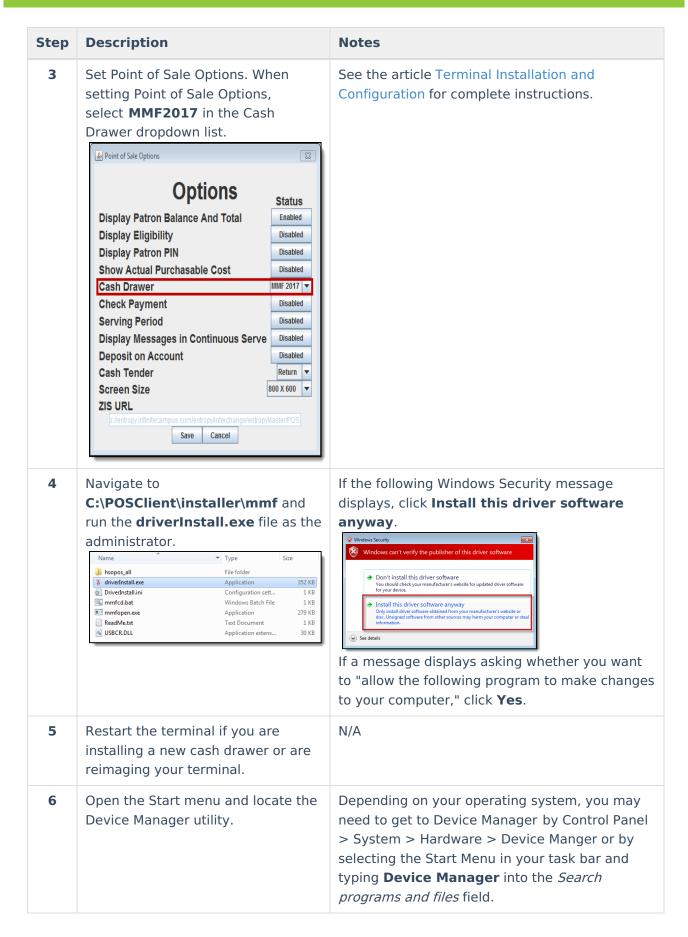

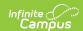

| Step | Description                                                                                                    | Notes                                                                                       |
|------|----------------------------------------------------------------------------------------------------|---------------------------------------------------------------------------------------------|
| 7    | Plug in the USB cash drawer and wait for the Device Manager to recognize the device.    Device Manager                                                                                                    | N/A                                                                                         |
| 8    | Double-click <b>USB Cash Drawer</b> . The <b>USB Cash Drawer Properties</b> dialog displays.                                                                                                    | N/A                                                                                         |
| 9    | Select the Cash Drawer tab and select a USB Serial Port. Options include COM1 - COM9.  Click OK to save your changes.  USB Cash Drawer Properties  General Cash Drawer Driver Details Power Management  OK OM10  OK OM15  OM15  OM15  OM16  OM17 | You may see additional USB Serial Ports; however, you must select a port between COM1-COM9. |

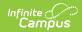

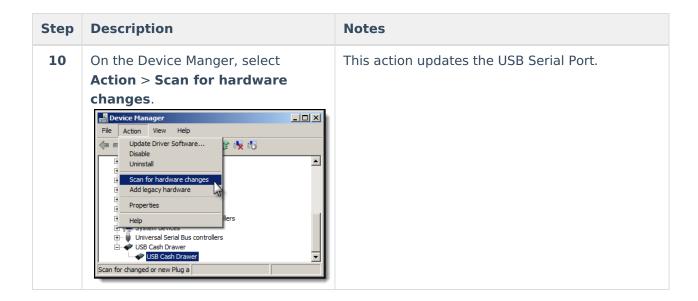